# Dell OptiPlex 3010 Stationær pc Brugervejledning

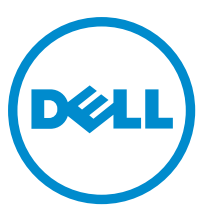

Forordningsmodel: D07D Forordningstype: D07D001

# Bemærk, Forsigtig, og Advarsel

BEMÆRK: BEMÆRK: angiver vigtige oplysninger om, hvordan du bruger computeren optimalt. U

FORSIGTIG: FORSIGTIG angiver enten en mulig beskadigelse af hardware eller tab af data og oplyser dig om, hvordan du kan undgå dette problem.

ADVARSEL: ADVARSEL angiver risiko for tingskade, legemsbeskadigelse eller død. ∧

#### **©** 2013 Dell Inc.

Varemærker i denne tekst: Dell™, Dell-logoet, Dell Boomi™, Dell Precision™ , OptiPlex™, Latitude™, PowerEdge™, PowerVault™, PowerConnect™, OpenManage™, EqualLogic™, Compellent™, KACE™, FlexAddress™, Force10™ og Vostro™ er varemærker, der er ejet af Dell Inc. Intel®, Pentium®, Xeon®, Core® og Celeron® er registrerede varemærker, der er ejet af Intel Corporation i USA og andre lande. AMD® er et registreret varemærke, og AMD Opteron™, AMD Phenom™ og AMD Sempron™ er varemærker, der er ejet af Advanced Micro Devices, Inc. Microsoft®, Windows®, Windows Server®, Internet Explorer®, MS-DOS®, Windows Vista® og Active Directory® er enten varemærker eller registrerede varemærker, der er ejet af Microsoft Corporation i USA og/eller andre lande. Red Hat® og Red Hat® Enterprise Linux® er registrerede varemærker, der er ejet af Red Hat, Inc. i USA og/eller andre lande. Novell® og SUSE® er registrerede varemærker, der er ejet af Novell Inc. i USA og andre lande. Oracle® er et registreret varemærke, der er ejet af Oracle Corporation og/eller dets associerede selskaber. Citrix®, Xen®, XenServer® og XenMotion® er enten registrerede varemærker eller varemærker, der er ejet af Citrix Systems, Inc. i USA og/eller andre lande. VMware®, vMotion®, vCenter®, vCenter SRM™ og vSphere® er registrerede varemærker eller varemærker, der er ejet af VMware, Inc. i USA eller andre lande. IBM® er et registreret varemærke, der er ejet af International Business Machines Corporation.

2013 - 08

Rev. A01

# Indholdsfortegnelse

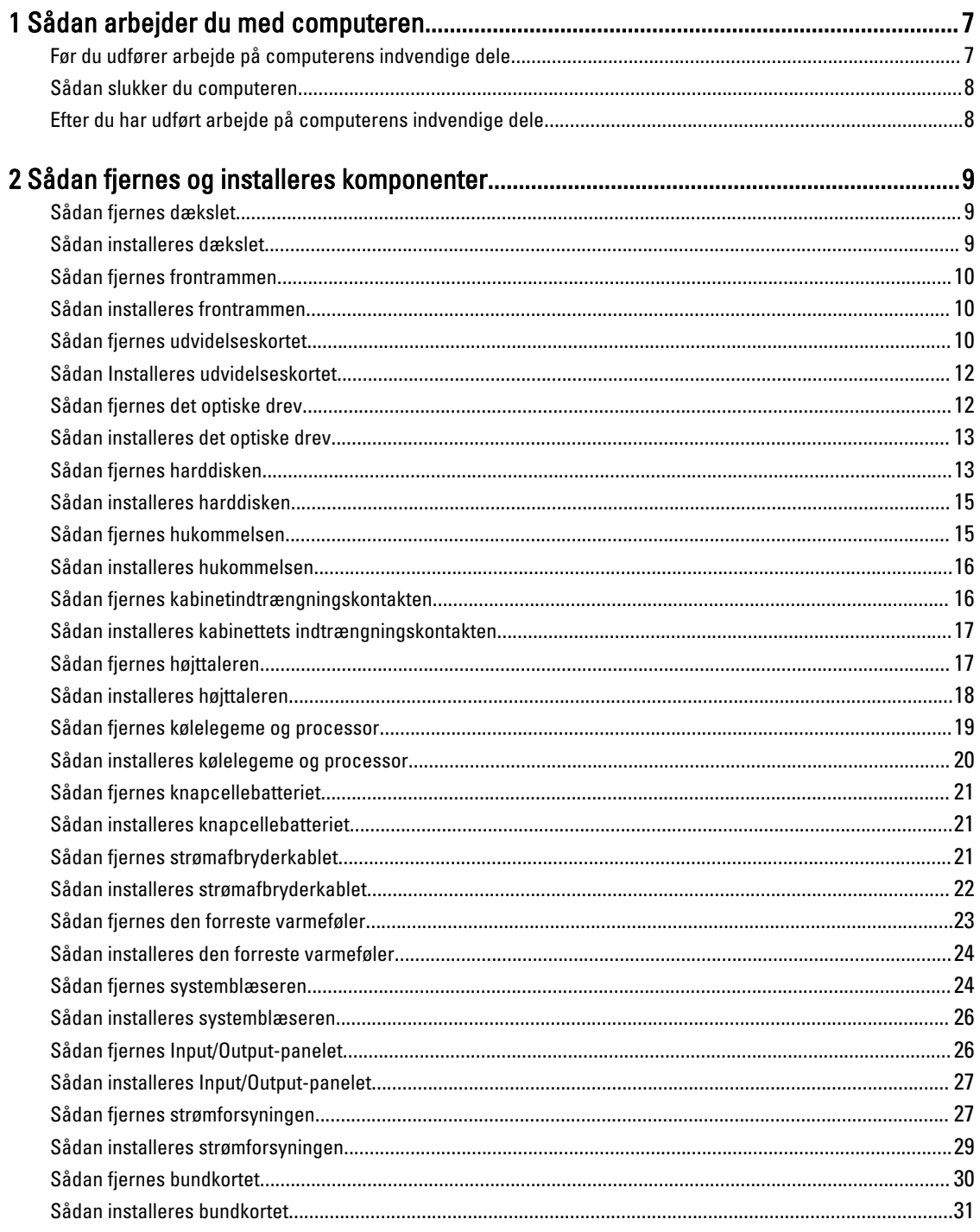

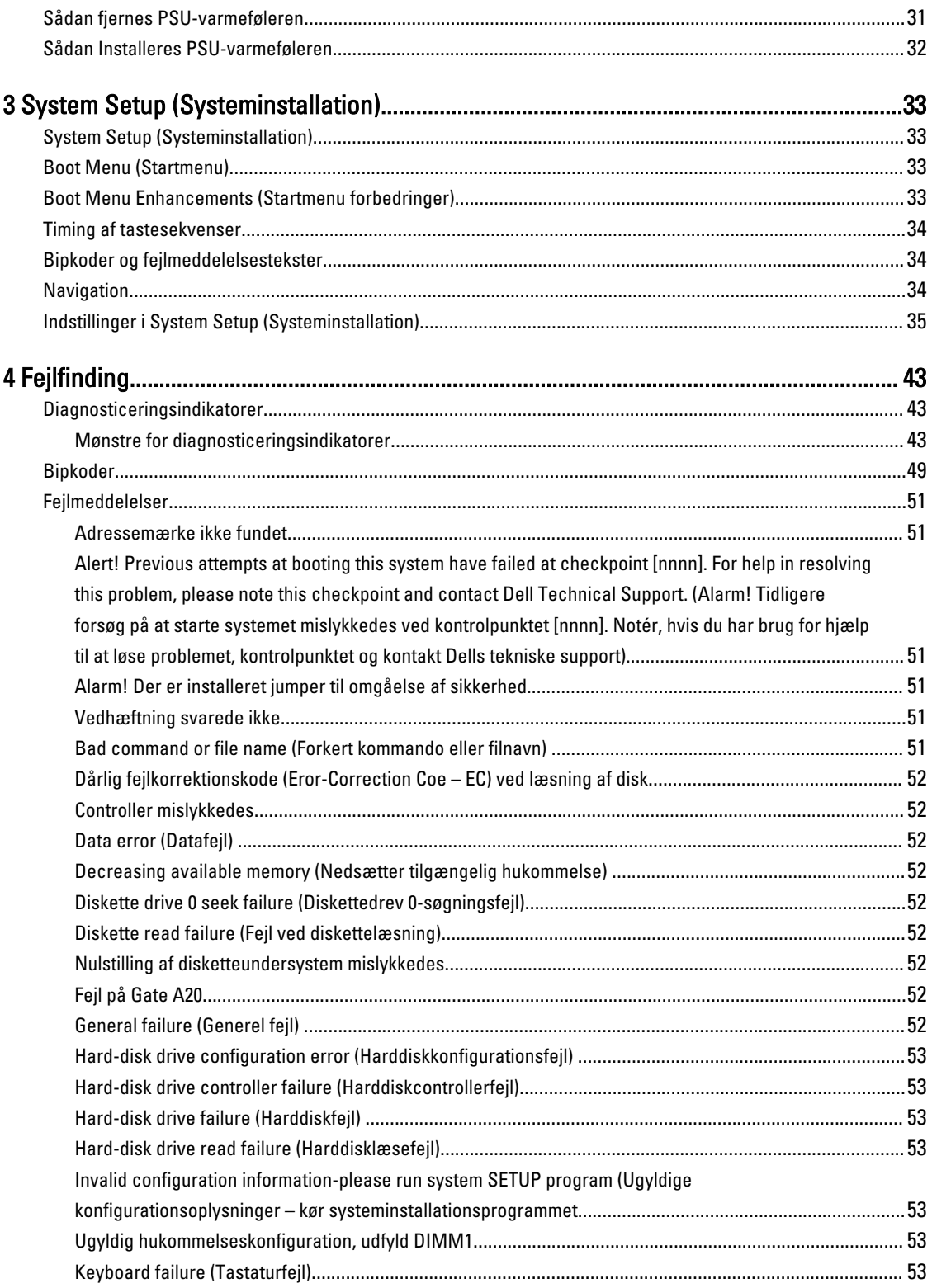

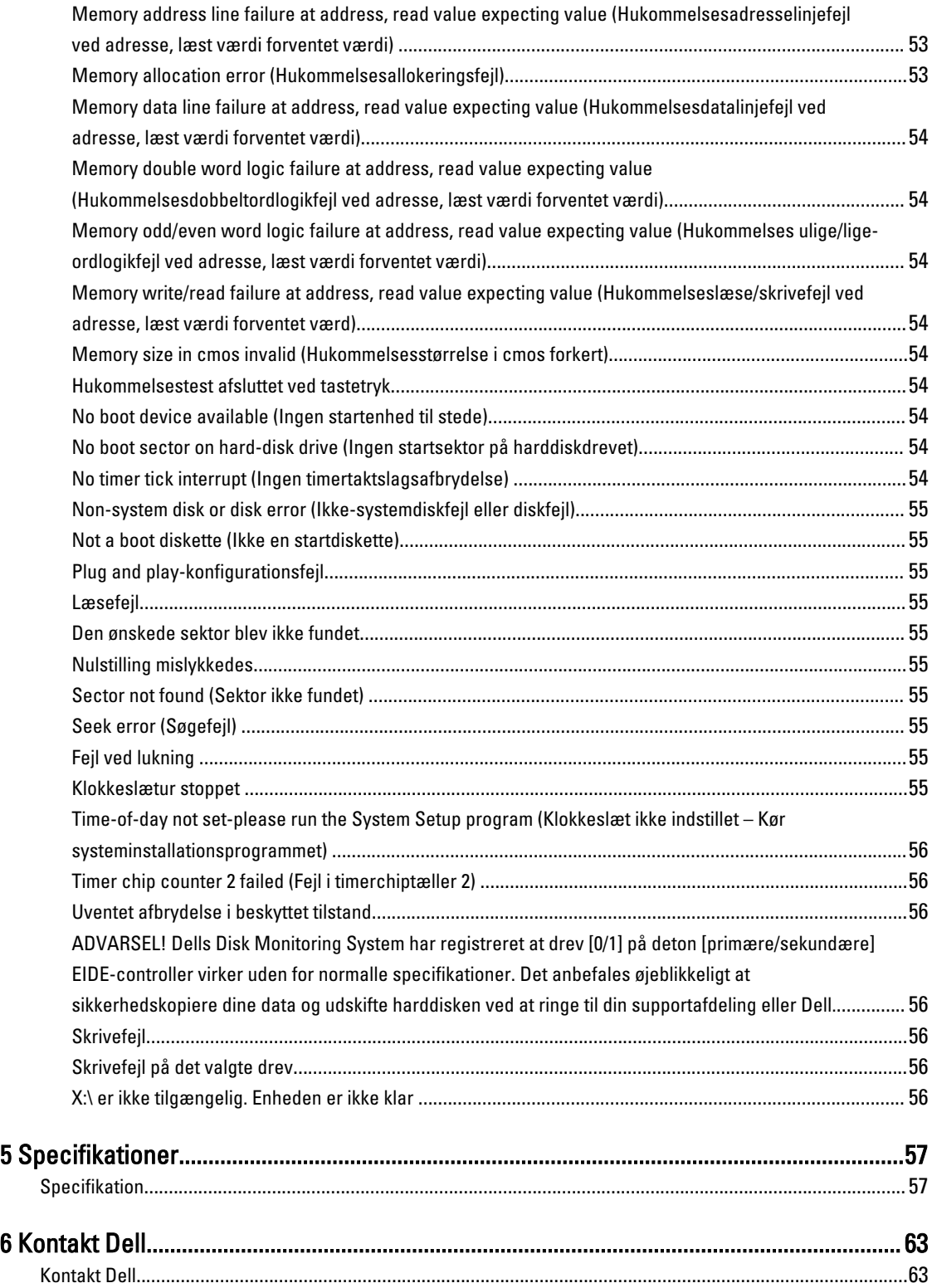

# <span id="page-6-0"></span>Sådan arbejder du med computeren

# Før du udfører arbejde på computerens indvendige dele

Følg nedenstående sikkerhedsretningslinjer for at beskytte computeren mod potentielle skader og af hensyn til din egen sikkerhed. Hvis intet andet er angivet bygger hver fremgangsmåde i dette dokument på følgende forudsætninger:

- Du har læst sikkerhedsoplysningerne, som fulgte med computeren.
- En komponent kan genmonteres eller hvis købt separat installeres ved at udføre fjernelsesproceduren i omvendt rækkefølge.

ADVARSEL: Før du udfører arbejde på computerens indvendige dele, skal du læse de sikkerhedsoplysninger, der fulgte med computeren. Du kan finde yderligere oplysninger om best practices for sikkerhed på webstedet Regulatory Compliance på www.dell.com/regulatory\_compliance

FORSIGTIG: Mange reparationer kan kun udføres af en certificeret servicetekniker. Du bør kun udføre fejlfinding og enkle reparationer, hvis de er godkendt i produktdokumentationen eller som er anvist af vores online- eller telefonbaserede service- og supportteam. Skader, der skyldes servicering, der ikke er godkendt af Dell, dækkes ikke af garantien. Læs og følg sikkerhedsinstruktionerne, der blev leveret sammen med produktet.

FORSIGTIG: For at undgå elektrostatisk afladning bør du jorde dig selv ved hjælp af en jordingsrem eller ved jævnligt at røre ved en umalet metaloverflade (f.eks. et stik på computerens bagside).

FORSIGTIG: Komponenter og kort skal behandles forsigtigt. Rør ikke ved kortenes komponenter eller kontaktområder. Hold et kort i kanterne eller i dets metalbeslag. Hold en komponent som f.eks. en processor ved dens kanter og ikke ved dens ben.

FORSIGTIG: Når du frakobler et kabel, skal du tage fat i dets stik eller dets trækflig og ikke i selve kablet. Nogle kabler har stik med låsetappe. Hvis du frakobler et sådant kabel, bør du trykke på låsetappene, før du frakobler kablet. Når du trækker stik fra hinanden, skal du sikre at de flugter for at undgå at bøje stikkets ben. Du bør også sikre dig, at begge stik sidder rigtigt og flugter med hinanden, inden du sætter et kabel i.

BEMÆRK: Computerens og visse komponenters farve kan afvige fra, hvad der vist i dette dokument.

Inden du udfører arbejde på computerens indvendige dele, skal du benytte følgende fremgangsmåde for at forebygge skader på computeren.

- 1. Sørg for, at arbejdsoverfladen er jævn og ren for at forhindre, at computerdækslet bliver ridset.
- 2. Sluk computeren (se Sådan slukkes computeren).

#### FORSIGTIG: Frakobl, for at frakoble et netværkskabel, først kablet fra computeren, og frakobl det derefter fra netværksenheden.

- 3. Frakobl alle netværkskabler fra computeren.
- 4. Tag stikkene til computeren og alle tilsluttede enheder ud af stikkontakterne.
- 5. Tryk på og hold tænd/sluk-knappen nede, mens computeren er taget ud af stikkontakten, for at jordforbinde bundkortet.
- 6. Fjern dækslet.

Ø

1

<span id="page-7-0"></span>FORSIGTIG: Inden du rører ved noget inde i computeren, skal du jorde dig selv ved at røre en umalet metaloverflade som f.eks. metallet på bagsiden af computeren. Fjern statisk elektricitet, som kan beskadige de interne komponenter, ved røre ved en umalet overflade løbende under arbejdet.

## Sådan slukker du computeren

FORSIGTIG: For at undgå datatab bør du gemme og lukke alle åbne filer og lukke alle åbne programmer, inden du slukker computeren.

- 1. Sådan lukker du operativsystemet:
	- I Windows 8:
		- \* Sådan anvendes en berøringsaktiveret enhed:
			- a. Stryg ind fra skærmens højre kant, åbner menuen Amuletter og vælg **Indstillinger**.

b. Vælg  $\bigcup_{\alpha}$  og vælg derefter Luk computeren

- \* Sådan anvendes en mus:
	- a. Peg på skærmens øverste hjørne og klik på Indstillinger.
	- b. Klik på  $\bigcup_{\text{og}}$  vælg Luk computeren.
- I Windows 7:

```
1. Klik på Start
```
2. Klik på Luk computeren.

eller

1. Klik på Start

Luk computeren..

2. Klik derefter på pilen i nederste højre hjørne på Startmenuen som vist nedenfor, og klik derefter på

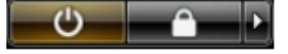

2. Sørg for, at computeren og alle tilsluttede enheder er slukket. Hvis computeren og de tilsluttede enheder ikke blev slukket automatisk, da du lukkede operativsystemet, skal du trykke på tænd/sluk-knappen i 6 sekunder for at slukke dem.

### Efter du har udført arbejde på computerens indvendige dele

Når du har udført eventuelle genmonteringer, skal du sikre dig, at alle eksterne enheder, kort og kabler er tilsluttet, inden du tænder computeren.

1. Genmonter dækslet.

#### FORSIGTIG: For at tilslutte et netværkskabel skal du først sætte det i netværksenheden og derefter sætte det i computeren.

- 2. Tilslut telefon- eller netværkskabler til computeren.
- 3. Tilslut computeren og alle tilsluttede enheder til deres stikkontakter.
- 4. Tænd computeren
- 5. Bekræft, hvis det er nødvendigt, at computeren fungerer korrekt, ved at køre Dell Diagnostics.

# <span id="page-8-0"></span>Sådan fjernes og installeres komponenter

Dette afsnit har detaljerede oplysninger om, hvordan computerens komponenter fjernes eller installeres.

# Sådan fjernes dækslet

- 1. Følg procedurerne i [Før du udfører arbejde på computerens indvendige dele](#page-6-0).
- 2. Træk op i dækslets frigørelseslås på siden af computeren.

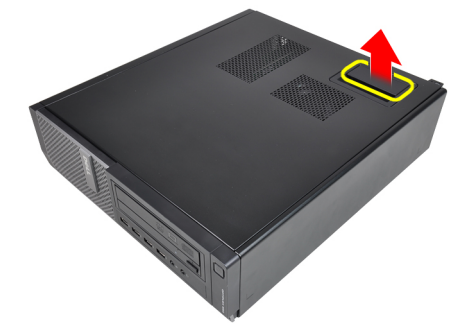

3. Løft dækslet opad til en vinkel på 45 grader og fjern det fra computeren.

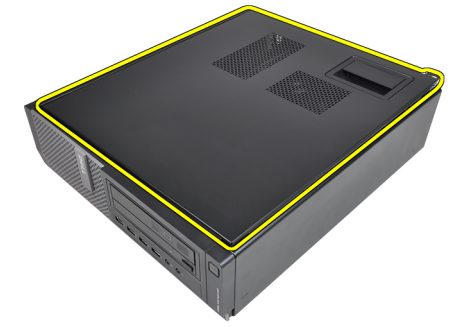

#### Relaterede links

Sådan installeres dækslet

# Sådan installeres dækslet

- 1. Anbring computerdækslet på kabinettet.
- 2. Tryk ned på computerdækslet, indtil det klikker på plads.
- 3. Følg procedurerne i [Efter du har udført arbejde på computerens indvendige dele.](#page-7-0)

#### Relaterede links

Sådan fjernes dækslet

# <span id="page-9-0"></span>Sådan fjernes frontrammen

- 1. Følg procedurerne i [Før du udfører arbejde på computerens indvendige dele](#page-6-0).
- 2. Fjern [dækslet](#page-8-0).
- 3. Lirk klemmerne til frontrammen væk fra kabinettet.

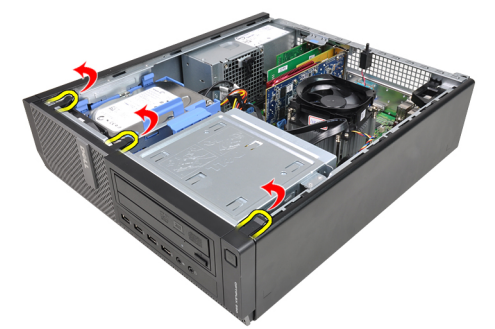

4. Drej frontrammen væk fra computeren for at frigøre krogene på den modsatte kant af frontrammen fra kabinettet.

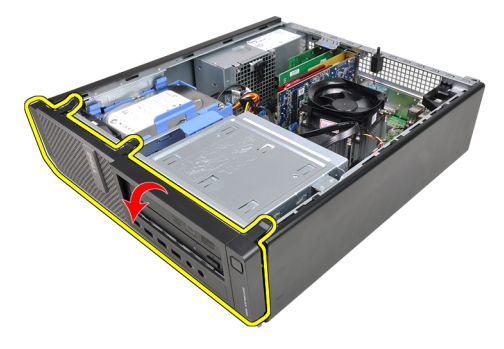

#### Relaterede links

Sådan installeres frontrammen

### Sådan installeres frontrammen

- 1. Indsæt krogene langs frontrammens bundkant ind i kabinettets front.
- 2. Drej frontrammen mod computeren indtil frontrammens fire fastgørelsesklemmer bringes til at klikke på plads.
- 3. Installer [dækslet.](#page-8-0)
- 4. Følg procedurerne i [Efter du har udført arbejde på computerens indvendige dele.](#page-7-0)

#### Relaterede links

Sådan fjernes frontrammen

### Sådan fjernes udvidelseskortet

- 1. Følg procedurerne i [Før du udfører arbejde på computerens indvendige dele](#page-6-0).
- 2. Fjern [dækslet](#page-8-0).
- 3. Roter frigørelsestappen på kortfæstelåsen opad.

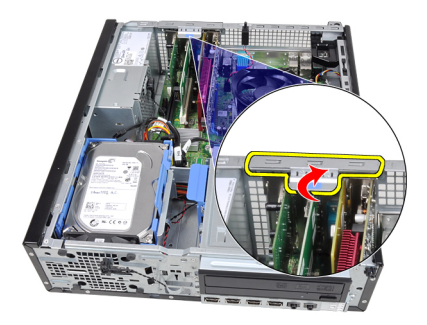

4. Træk frigørelsesgrebet væk fra PCIe x16-kortet indtil du frigør fastgørelsestappen fra kortets indhak. Lirk derefter kortet op og ud af dets stik og fjern det fra computeren.

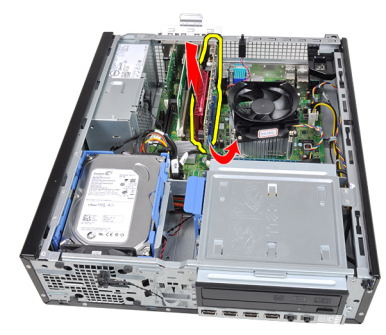

5. Løft PCIe x1-udvidelseskortet (hvis der er et) op og ud af dets stik og fjern det fra computeren.

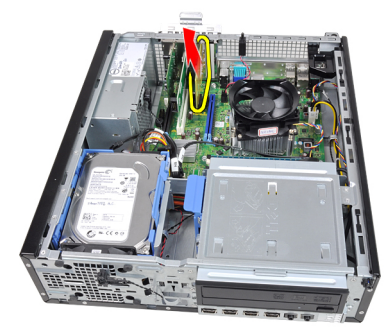

6. Løft PCI-udvidelseskortet (hvis der er et) op og ud af dets stik og fjern det fra computeren.

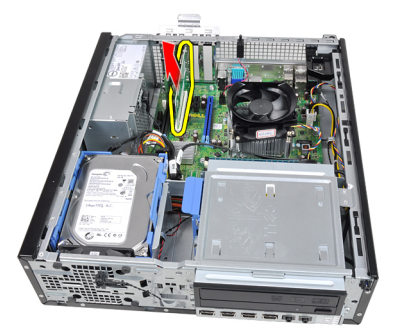

7. Løft PCI x4-udvidelseskortet (hvis der er et) op og ud af dets stik og fjern det fra computeren.

<span id="page-11-0"></span>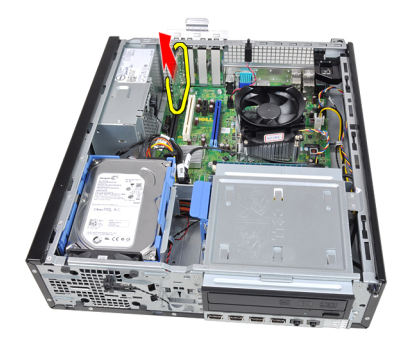

#### Relaterede links

Sådan Installeres udvidelseskortet

# Sådan Installeres udvidelseskortet

- 1. Indsæt PCIe x4-kortet i stikket på bundkortet og tryk ned for at fastgøre det.
- 2. Indsæt PCIe-kortet (hvis der er nogen) i stikket på bundkortet og tryk ned for at fastgøre det.
- 3. Indsæt PCIe x1-kortet (hvis der er nogen) i stikket på bundkortet og tryk ned for at fastgøre det.
- 4. Indsæt PCIe x16-kortet (hvis der er nogen) i stikket på bundkortet og tryk ned for at fastgøre det.
- 5. Installer [dækslet.](#page-8-0)
- 6. Følg procedurerne i [Efter du har udført arbejde på computerens indvendige dele.](#page-7-0)

#### Relaterede links

[Sådan fjernes udvidelseskortet](#page-9-0)

# Sådan fjernes det optiske drev

- 1. Følg procedurerne i [Før du udfører arbejde på computerens indvendige dele](#page-6-0).
- 2. Fjern [dækslet](#page-8-0).
- 3. Fjern [frontrammen](#page-9-0).
- 4. Fjern datakablet og strømkablet fra bagsiden af det optiske drev.

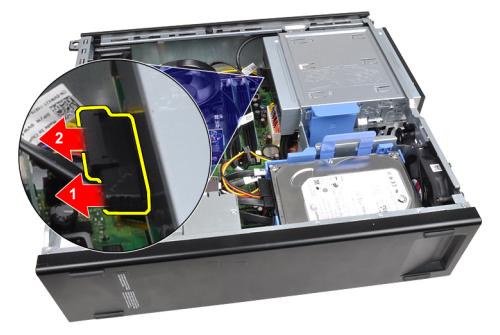

5. Skub det optiske drevs smæklås op og skub det optiske drev fra computerens bagside hen i mod dens forside.

<span id="page-12-0"></span>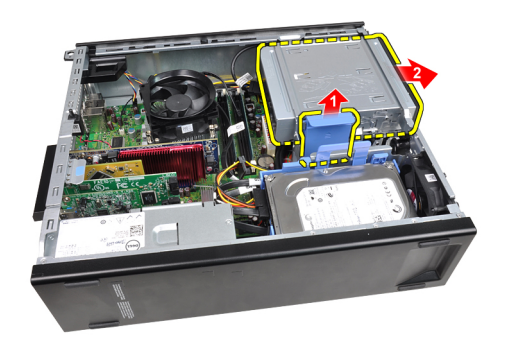

#### Relaterede links

Sådan installeres det optiske drev

# Sådan installeres det optiske drev

- 1. Skub det optiske drevs smæklås ned og skub derefter det optiske drev fra computerens forside hen i mod dens bagside.
- 2. Tilslut datakablet og strømkablet til det optiske drev.
- 3. Installer [frontrammen.](#page-9-0)
- 4. Installer [dækslet.](#page-8-0)
- 5. Følg procedurerne i [Efter du har udført arbejde på computerens indvendige dele.](#page-7-0)

#### Relaterede links

[Sådan fjernes det optiske drev](#page-11-0)

## Sådan fjernes harddisken

- 1. Følg procedurerne i [Før du udfører arbejde på computerens indvendige dele](#page-6-0).
- 2. Fjern [dækslet](#page-8-0).
- 3. Fjern datakablet og strømkablet fra bagsiden af harddisken.

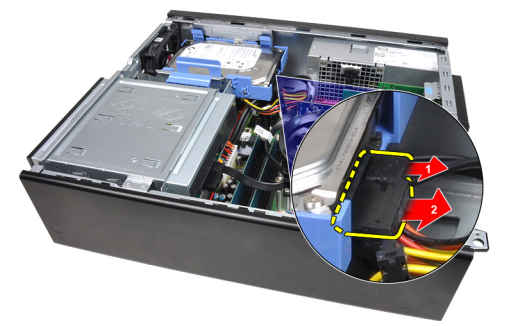

4. Tryk harddiskbeslagets lås hen i mod harddisken og løft det opad.

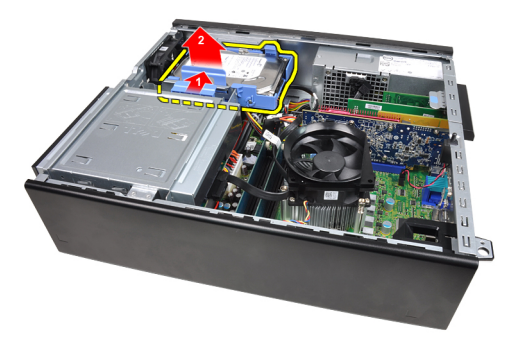

5. Bøj harddiskbeslaget og fjern derefter den ene 3,5"-harddisk eller de to 2,5"-harddiske fra beslaget.

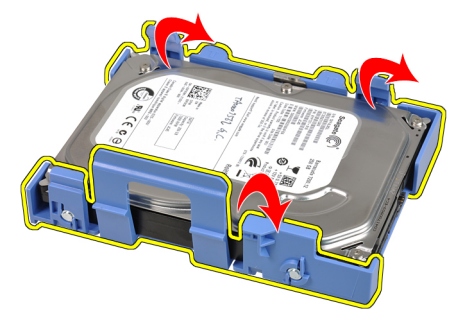

6. Vend harddiskbeslaget om og frigør skruerne, der fastgør 2,5"-harddisken til beslagets underside.

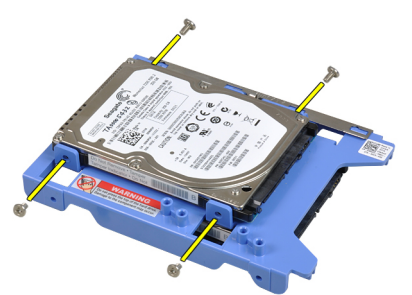

7. Bøj harddiskbeslaget og fjern derefter de to 2,5"-harddiske fra beslaget.

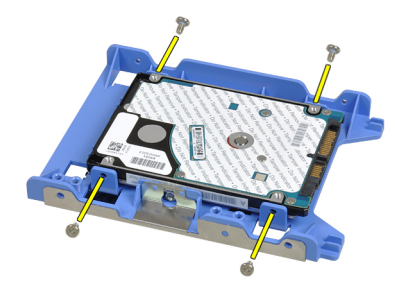

8. Frigør skruerne, der fastgør 2,5"-harddisken til harddiskbeslagets top.

<span id="page-14-0"></span>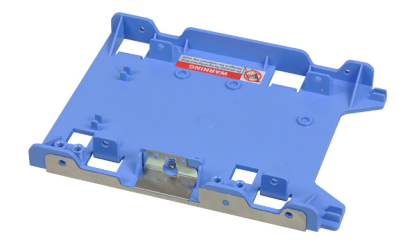

9. Frigør skruerne, der fastgør 2,5"-harddisken til harddiskbeslagets underside.

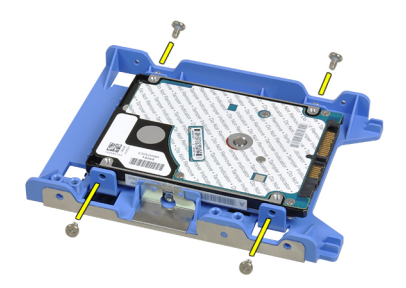

#### Relaterede links

Sådan installeres harddisken

### Sådan installeres harddisken

- 1. Stram skruerne for at fastgøre 2,5"-harddiskene til harddiskbeslaget.
- 2. Bøj harddiskbeslaget og indsæt derefter den ene 3,5"-harddisk eller de to 2,5"-harddiske i beslaget.
- 3. Tryk harddiskbeslagets lås hen i mod harddisken og indsæt det i kabinettet.
- 4. Tilslut datakablet og strømkablet til det harddiskenes bagside.
- 5. Installer [dækslet.](#page-8-0)
- 6. Følg procedurerne i [Efter du har udført arbejde på computerens indvendige dele.](#page-7-0)

#### Relaterede links

[Sådan fjernes harddisken](#page-12-0)

# Sådan fjernes hukommelsen

- 1. Følg procedurerne i [Før du udfører arbejde på computerens indvendige dele](#page-6-0).
- 2. Fjern [dækslet](#page-8-0).
- 3. Frigør hukommelsens fastgørelsesklemmer på hver side af hukommelsesmodulet.

<span id="page-15-0"></span>![](_page_15_Picture_0.jpeg)

4. Løft hukommelsesmodulerne ud af stikkene på bundkortet.

![](_page_15_Picture_2.jpeg)

#### Relaterede links

Sådan installeres hukommelsen

### Sådan installeres hukommelsen

- 1. Indsæt hukommelsesmodulerne i stikkene på bundkortet. Installer hukommelsesmodulet i rækkefølgen A1 > B1 >  $A2 > B2$ .
- 2. Tryk hukommelsesmodulet ned indtil fastgørelseslåsen springer tilbage for at fastgøre dem.
- 3. Installer [dækslet.](#page-8-0)
- 4. Følg procedurerne i [Efter du har udført arbejde på computerens indvendige dele.](#page-7-0)

#### Relaterede links

[Sådan fjernes hukommelsen](#page-14-0)

# Sådan fjernes kabinetindtrængningskontakten

- 1. Følg procedurerne i [Før du udfører arbejde på computerens indvendige dele](#page-6-0).
- 2. Fjern [dækslet](#page-8-0).
- 3. Frakobl kablet til indtrængningskontakten fra bundkortet.

<span id="page-16-0"></span>![](_page_16_Picture_0.jpeg)

4. Skub indtrængningskontakten mod kabinettets bund og fjern den fra bundkortet.

![](_page_16_Picture_2.jpeg)

#### Relaterede links

Sådan installeres indtrængningskontakten

## Sådan installeres kabinettets indtrængningskontakten

- 1. Indsæt indtrængningskontakten ind i kabinettets bagende og skub det i retning mod kabinettets top for at fastgøre det.
- 2. Tilslut kabet til indtrængningskontakten til bundkortet.
- 3. Installer [dækslet.](#page-8-0)
- 4. Følg procedurerne i [Efter du har udført arbejde på computerens indvendige dele.](#page-7-0)

#### Relaterede links

[Sådan fjernes indtrængningskontakten](#page-15-0)

# Sådan fjernes højttaleren

- 1. Følg procedurerne i [Før du udfører arbejde på computerens indvendige dele](#page-6-0).
- 2. Fjern [dækslet](#page-8-0).
- 3. Frakobl højtalerkablet fra bundkortet.

<span id="page-17-0"></span>![](_page_17_Picture_0.jpeg)

4. Fjern kablet til højtaleren fra kabinettets klemme.

![](_page_17_Picture_2.jpeg)

5. Tryk ned på højtalerens fastgørelsestap og skub høtaleren opad for at fjerne den.

![](_page_17_Picture_4.jpeg)

#### Relaterede links

Sådan installeres den indbyggede højtaler

# Sådan installeres højttaleren

- 1. Tryk på tappen, der fastgør højtaleren og skub højtaleren nedad for at fastgøre det.
- 2. Før kablet til højtaleren ind i kabinettets klemme.
- 3. Tilslut højttalerkablet til stikket på bundkortet.
- 4. Installer [dækslet.](#page-8-0)
- 5. Følg procedurerne i [Efter du har udført arbejde på computerens indvendige dele.](#page-7-0)

#### Relaterede links

[Sådan fjernes den indbyggede højtaler](#page-16-0)

# <span id="page-18-0"></span>Sådan fjernes kølelegeme og processor

![](_page_18_Picture_1.jpeg)

BEMÆRK: Bundkortet har måske ikke et kølelegeme på chipsættet og kan se anderledes ud end på billederne beskrevet nedenfor.

- 1. Følg procedurerne i [Før du udfører arbejde på computerens indvendige dele](#page-6-0).
- 2. Fjern [dækslet](#page-8-0).
- 3. Frakobl kablet til kølelegemet fra bundkortet.

![](_page_18_Picture_6.jpeg)

4. Løsn fastgørelsesskruerne i rækkefølgen: 1, 2, 3 og 4.

![](_page_18_Picture_8.jpeg)

5. Løft kølelegemet opad og fjern det fra computeren. Læg samlingen med blæseren nedad, og hvor det termisk smøremiddel vender opad.

![](_page_18_Picture_10.jpeg)

6. Tryk frigørelsesgrebet ned, og flyt det derefter udad for at frigøre det fra fastholdelseskrogen, der fastgør det.

<span id="page-19-0"></span>![](_page_19_Picture_0.jpeg)

7. Løft processordækslet.

![](_page_19_Picture_2.jpeg)

8. Løft processoren op for at fjerne den fra soklen, og læg den i en antistatisk indpakning.

![](_page_19_Picture_4.jpeg)

# Sådan installeres kølelegeme og processor

- 1. Indsæt processoren i processorstikket. Sørg for at processoren er sat korrekt i.
- 2. Sænk processordækslet.
- 3. Tryk udløsergrebet ned og flyt det indad for at fastgøre det med fastholdelseskrogen.
- 4. Anbring kølelegemet i kabinettet.
- 5. Stram fastgørelsesskruerne for af fastgøre kølelegemet til bundkortet.
- 6. Tilslut kablet til kølelegemet til bundkortet.
- 7. Installer [dækslet.](#page-8-0)
- 8. Følg procedurerne i [Efter du har udført arbejde på computerens indvendige dele.](#page-7-0)

# <span id="page-20-0"></span>Sådan fjernes knapcellebatteriet

- 1. Følg procedurerne i [Før du udfører arbejde på computerens indvendige dele](#page-6-0).
- 2. Fjern [dækslet](#page-8-0).
- 3. Tryk knapcellebatteriet indad, så batteriet springer op ad soklen.

![](_page_20_Picture_4.jpeg)

4. Løft knapcellebatteriet ud af computeren.

![](_page_20_Picture_6.jpeg)

#### Relaterede links

Sådan installeres knapcellebatteriet

# Sådan installeres knapcellebatteriet

- 1. Anbring knapcellebatteriet dets stik på bundkortet.
- 2. Tryk knapcellebatteriet nedad indtil det sidder sikkert på plads.
- 3. Installer [dækslet.](#page-8-0)
- 4. Følg procedurerne i [Efter du har udført arbejde på computerens indvendige dele.](#page-7-0)

#### Relaterede links

Sådan fjernes knapcellebatteriet

### Sådan fjernes strømafbryderkablet

- 1. Følg procedurerne i [Før du udfører arbejde på computerens indvendige dele](#page-6-0).
- 2. Fjern [dækslet](#page-8-0).
- 3. Fjern [frontrammen](#page-9-0).
- 4. Frakobl tænd/sluk-knappens kabel fra bundkortet.

<span id="page-21-0"></span>![](_page_21_Picture_0.jpeg)

5. Lirk strømafbryderkablet fri.

![](_page_21_Picture_2.jpeg)

6. Skub strømafbryderkablet ud gennem computerens front.

![](_page_21_Picture_4.jpeg)

#### Relaterede links

Sådan installeres strømafbryderkablet

# Sådan installeres strømafbryderkablet

- 1. Skub strømafbryderkablet gennem computerens front.
- 2. Fastgør strømafbryderkablet til kabinettet.
- 3. Tilslut strømafbryderkablet til bundkortet.
- 4. Installer [frontrammen.](#page-9-0)
- 5. Installer [dækslet.](#page-8-0)
- 6. Følg procedurerne i [Efter du har udført arbejde på computerens indvendige dele.](#page-7-0)

#### Relaterede links

[Sådan fjernes strømafbryderkablet](#page-20-0)

# <span id="page-22-0"></span>Sådan fjernes den forreste varmeføler

- 1. Følg procedurerne i [Før du udfører arbejde på computerens indvendige dele](#page-6-0).
- 2. Fjern [dækslet](#page-8-0).
- 3. Fjern [frontrammen](#page-9-0).
- 4. Frakobl kablet til varmeføleren fra bundkortet.

![](_page_22_Picture_5.jpeg)

5. Fjern kablet til varmeføleren fra kabinettets klemmer.

![](_page_22_Picture_7.jpeg)

6. Fjern kablet til varmeføleren fra kabinettets klemme.

![](_page_22_Picture_9.jpeg)

7. Lirk varmeføleren væk fra kabinettets front og fjern den.

<span id="page-23-0"></span>![](_page_23_Picture_0.jpeg)

#### Relaterede links

Sådan installeres den forreste varmeføler

### Sådan installeres den forreste varmeføler

- 1. Fastgør varmeføleren til kabinettets front.
- 2. Før kablet til varmeføleren ind i kabinettets klemmer.
- 3. Tilslut kablet til varmeføleren til bundkortet.
- 4. Installer [frontrammen.](#page-9-0)
- 5. Installer [dækslet.](#page-8-0)
- 6. Følg procedurerne i [Efter du har udført arbejde på computerens indvendige dele.](#page-7-0)

#### Relaterede links

[Sådan fjernes den forreste varmeføler](#page-22-0)

# Sådan fjernes systemblæseren

- 1. Følg procedurerne i [Før du udfører arbejde på computerens indvendige dele](#page-6-0).
- 2. Fjern [dækslet](#page-8-0).
- 3. Fjern [frontrammen](#page-9-0).
- 4. Frakobl kablet til systemblæseren fra bundkortet.

![](_page_23_Picture_17.jpeg)

5. Fjern kablet til systemblæseren fra kabinettets klemme.

![](_page_24_Picture_0.jpeg)

6. Skub de fire bøsninger indad og gennem slidsere i computerens front.

![](_page_24_Picture_2.jpeg)

7. Løft og fjern systemblæseren ud af og fra computeren.

![](_page_24_Picture_4.jpeg)

8. Lirk op og fjern de fire bøsninger fra systemblæseren.

![](_page_24_Picture_6.jpeg)

Relaterede links [Sådan installeres systemblæseren](#page-25-0)

# <span id="page-25-0"></span>Sådan installeres systemblæseren

- 1. Anbring systemblæseren i kabinettet.
- 2. Før de fire bøsninger gennem kabinettet og skub udad langs rillerne for at fastgøre dem.
- 3. Før kablet til systemblæseren ind i kabinettets klemmer.
- 4. Tilslut køleblæserens kabel til bundkortet.
- 5. Installer [frontrammen.](#page-9-0)
- 6. Installer [dækslet.](#page-8-0)
- 7. Følg procedurerne i [Efter du har udført arbejde på computerens indvendige dele.](#page-7-0)

#### Relaterede links

[Sådan fjernes systemblæseren](#page-23-0)

# Sådan fjernes Input/Output-panelet

- 1. Følg procedurerne i [Før du udfører arbejde på computerens indvendige dele](#page-6-0).
- 2. Fjern [dækslet](#page-8-0).
- 3. Fjern [frontrammen](#page-9-0).
- 4. Tilslut kablet til Input/Output-panelet eller Flywire til bundkortet.

![](_page_25_Picture_15.jpeg)

5. Fjern skruen, der fastgør Input/Output-panelet til computeren.

![](_page_25_Picture_17.jpeg)

6. Skub Input/Output-panelet hen i mod computerens højre side for at frigøre det fra kabinettet.

<span id="page-26-0"></span>![](_page_26_Picture_0.jpeg)

7. Fjern Input/Output-panelet

![](_page_26_Picture_2.jpeg)

#### Relaterede links

Sådan installeres Input/Output-panelet

# Sådan installeres Input/Output-panelet

- 1. Indsæt Input/Output-panelet i stikket på kabinettets front.
- 2. Skub Input-/Output-panelet til venstre på computeren for at fastgøre det til kabinettet.
- 3. Stram skruen for at fastgøre Input/Output-panelet til kabinettet.
- 4. Tilslut kablet til Input/Output-panel eller Flywire til bundkortet.
- 5. Installer [frontrammen.](#page-9-0)
- 6. Installer [dækslet.](#page-8-0)
- 7. Følg procedurerne i [Efter du har udført arbejde på computerens indvendige dele.](#page-7-0)

#### Relaterede links

[Sådan fjernes Input/Output-panelet](#page-25-0)

# Sådan fjernes strømforsyningen

- 1. Følg procedurerne i [Før du udfører arbejde på computerens indvendige dele](#page-6-0).
- 2. Fjern [dækslet](#page-8-0).
- 3. Fjern [PSU-varmeføleren](#page-30-0).
- 4. Frakobl 4-pin kablet fra bundkortet.

![](_page_27_Picture_0.jpeg)

5. Fjern 4-pin kablet fra kabinettets klemmer.

![](_page_27_Picture_2.jpeg)

6. Frakobl 24-pin kablet fra bundkortet.

![](_page_27_Picture_4.jpeg)

7. Fjern 24-pin kablet fra kabinettets klemme.

![](_page_27_Picture_6.jpeg)

8. Fjern skruerne, der fastgør strømforsyningen på bagsiden af computeren.

<span id="page-28-0"></span>![](_page_28_Picture_0.jpeg)

9. Skub ind på den blå frigørelsestap ved siden af strømforsyningen, og skub strømforsyningen i retning af computerens forside.

![](_page_28_Picture_2.jpeg)

10. Løft strømforsyningen ud af computeren.

![](_page_28_Picture_4.jpeg)

#### Relaterede links

Sådan installeres strømforsyningen

# Sådan installeres strømforsyningen

- 1. Anbring strømforsyningen i kabinettet og skub den mod computerens bagside for at fastgøre det.
- 2. Stram skruerne for at fastgøre strømforsyningen på bagsiden af computeren.
- 3. Før 24-pin strømkablet ind i kabinettets klemme.
- 4. Tilslut 24-pin strømkablet til bundkortet.
- 5. Før 4-pin strømkablet ind i kabinettets klemmer.
- 6. Tilslut 4-pin strømkablet til bundkortet.
- 7. Installer [PSU-varmeføleren.](#page-31-0)
- 8. Installer [dækslet.](#page-8-0)
- 9. Følg procedurerne i [Efter du har udført arbejde på computerens indvendige dele.](#page-7-0)

#### <span id="page-29-0"></span>Relaterede links

[Sådan fjernes strømforsyningen](#page-26-0)

# Sådan fjernes bundkortet

- 1. Følg procedurerne i [Før du udfører arbejde på computerens indvendige dele](#page-6-0).
- 2. Fjern [dækslet](#page-8-0).
- 3. Fjern [frontrammen](#page-9-0).
- 4. Fjern [harddisken.](#page-12-0)
- 5. Fjern [udvidelseskortene.](#page-9-0)
- 6. Fjern [kølelegemet.](#page-18-0)
- 7. Frakobl alle kabler, der er tilsluttet bundkortet.

![](_page_29_Picture_10.jpeg)

8. Løft og frigør låsen til udvidelseskort for at få adgang til skruerne, der fastgør bundkortet.

![](_page_29_Picture_12.jpeg)

9. Fjern skruerne, for at fastgør bundkortet til kabinettet.

![](_page_29_Picture_14.jpeg)

10. Skub bundkortet hen i mod computerens front.

<span id="page-30-0"></span>![](_page_30_Picture_0.jpeg)

11. Fjern bundkortet fra kabinettet.

![](_page_30_Picture_2.jpeg)

# Sådan installeres bundkortet

- 1. Flugt bundkortet med portstikkene bag på kabinettet og anbring bundkortet i kabinettet.
- 2. Stram skruerne, der fastgør bundkortet til kabinettet.
- 3. Luk låsen til udvidelseskortet.
- 4. Tilslut kablerne til bundkortet.
- 5. Installer [kølelegemet](#page-19-0).
- 6. Installer [udvidelseskortet.](#page-11-0)
- 7. Installer [harddisken](#page-14-0).
- 8. Installer [frontrammen.](#page-9-0)
- 9. Installer [dækslet.](#page-8-0)
- 10. Følg procedurerne i [Efter du har udført arbejde på computerens indvendige dele.](#page-7-0)

# Sådan fjernes PSU-varmeføleren

- 1. Følg procedurerne i [Før du udfører arbejde på computerens indvendige dele](#page-6-0).
- 2. Fjern [dækslet](#page-8-0).
- 3. Frakobl kablet til varmeføleren fra bundkortet.

<span id="page-31-0"></span>![](_page_31_Picture_0.jpeg)

4. Fjern kablet til varmeføleren fra kabinettets klemme.

![](_page_31_Picture_2.jpeg)

5. Lirk varmeføleren væk fra strømforsyningen og fjern den fra kabinettet.

![](_page_31_Picture_4.jpeg)

#### Relaterede links

Sådan Installeres PSU-varmeføleren

# Sådan Installeres PSU-varmeføleren

- 1. Fastgør varmeføleren til strømforsyningen.
- 2. Før kablet til varmeføleren ind i kabinettets klemme.
- 3. Tilslut kablet til varmeføleren til bundkortet.
- 4. Installer [dækslet.](#page-8-0)
- 5. Følg procedurerne i [Efter du har udført arbejde på computerens indvendige dele.](#page-7-0)

#### Relaterede links

[Sådan fjernes PSU-varmeføleren](#page-30-0)

# <span id="page-32-0"></span>System Setup (Systeminstallation)

## System Setup (Systeminstallation)

Denne computer har følgende indstillinger:

- Åbn System Setup (Systeminstallation) ved at trykke på <F2>
- Åbn en engangsstartmenu ved at trykke på <F12>

Tryk <F2> for at åbne System Setup (Systeminstallation) og foretage ændringer i brugerdefinerede indstillinger. Hvis du har problemer med at åbne System Setup (Systeminstallation) med tasten, skal du trykke på <F2>, første gang tastaturindikatoren blinker.

### Boot Menu (Startmenu)

Funktionen giver brugere en hurtig og bekvem mekanisme til at omgå den i Systeminstallationens definerede opstartssrækkefølge for enheder og opstarte direkte fra en specifik enhed (f.eks.: diskette, cd-rom eller harddisk).

![](_page_32_Picture_130.jpeg)

### Boot Menu Enhancements (Startmenu forbedringer)

Startmenuen forbedringer er som følger:

- Nemmere adgang Selvom tastefunktionen <Ctrl><Alt><F8> stadigt findes og kan anvendes til at hente menuen, tryk blot <F12> under systemstart for at åbne menuen.
- Prompter brugeren Ikke blot er menuen nem at åbne, når brugeren bliver bedt om at anvende tastefunktionen på velkomstbilledet til BIOS (se billedet nedenfor). Tastefunktionen er ikke "skjult".
- Indstillinger for Diagnosticering Startmenuen har to indstillinger for diagnosticering, IDE Drive Diagnostics (Diagnosticering af IDE-drev) (90/90 Hard Drive Diagnostics (Diagnosticering af 90/90 harddisk)) og Boot to the Utility Partition. Fordelen er her at du ikke skal huske tastefunktionerne <Ctrl><Alt><D> og <Ctrl><Alt><F10> (selvom de stadig virker).

![](_page_32_Picture_15.jpeg)

**BEMÆRK:** BIOS-funktione er en indstilling til at deaktivere den ene eller begge prompterne for tastefunktion under undermenuen System Security / Post Hotkeys (Systemsikkerhed / POST-genvejstaster).

Når du indtaster tastefunktionerne <F12> eller <Ctrl><Alt><F8> korrekt, bipper computeren. Tastesekvensen aktiverer Menuen Boot Device Menu (Startenhed).

<span id="page-33-0"></span>![](_page_33_Picture_0.jpeg)

Da engangsstartmenuen kun påvirker den nuværende opstart, har den den yderligere fordel at det ikke kræver en tekniker at gendanne kundens startrækkefølge efter en fejlfinding.

# Timing af tastesekvenser

Tastaturet er ikke den første enhed, der bliver initialiseret af Setup (Installation). Derfor låser du tastaturet, hvis du trykker for tidligt på en tast. Når dette sker vises en fejlmeddelelse for tastaturet på skærmen og du kan ikke genstarte systemet med tasterne <Ctrl><Alt><Del>.

Vent, for at undgå dette, med tastetryk indtil tastaturet er initialiseret. Du kan vide at det er sket på to måder:

- Tastaturindikatoren blinker.
- Prompten "F2=Setup" vises i skærmens øverste højre hjørne under opstart.

Den anden metode er god, hvis skærmen allerede er varmet op. Hvis den ikke er det, vil systemet ofte have forpasset chancen inden videosignalet vises. I det tilfælde skal du anvende den første metode – tastaturindikatorerne – til at se om tastaturet er initialiseret.

### Bipkoder og fejlmeddelelsestekster

OptiPlex BIOS'en kan vise fejlmeddelelser på almindelig Engelsk sammen med bipkoder. Hvis BIOS'en bestemmer at den forrige start mislykkedes, vises en fejlmeddelse svarende til følgende:

Previous attempts at booting the system have failed at checkpoint . For help resolving this problem, please note this checkpoint and contact Dell Technical Support. (Tidligere forsøg på at starte computeren mislykkedes ved kontrolpunktet \_\_\_\_\_\_. Notér, hvis du har brug for hjælp til at løse problemet, kontrolpunktet og kontakt Dells tekniske support).

# Navigation

Computerens installation kan navigeres af enten tastaturet eller musen.

Du kan navigere skærmene i BIOS ved hjælp af følgende tastefunktioner.

<span id="page-34-0"></span>![](_page_34_Picture_180.jpeg)

# Indstillinger i System Setup (Systeminstallation)

U BEMÆRK: Afhængigt af computeren og de installerede enheder er det muligvis ikke alle elementer i dette afsnit, der vises.

Tabel 1. Generelt

| Indstilling          | <b>Beskrivelse</b>                                                                                                    |
|----------------------|----------------------------------------------------------------------------------------------------|
| Systemoplysninger    | Viser følgende oplysninger:                                                                                                    |
|                      | System Information: Viser BIOS Version, Service Tag, Asset Tag, Ownership<br>٠<br>Date, Manufacture Date og Ekspress Servicekode.                                                                                                 |
|                      | Memory Information: Viser Memory Installed, Memory Available, Memory<br>Speed, Memory Channels Mode, Memory Technology, DIMM 1 Size, DIMM 2<br>Size, DIMM 3 Size og DIMM 4 Size.                                                  |
|                      | Processor Information: Viser Processor Type, Core Count, Processor ID,<br>$\bullet$<br>Current Clock Speed, Minimum Clock Speed, Maximum Clock Speed,<br>Processor L2 Cache, Processor L3 Cache, HT Capable og 64-Bit Technology. |
|                      | PCI Information: Viser SLOT1, SLOT2, SLOT3, SLOT4<br>$\bullet$                                                                                                    |
|                      | Device Information: Viser SATA-0, SATA-1, SATA-2, SATA-3 og LOM MAC<br>Address.                                                                                                    |
| <b>Boot Sequence</b> | Lader dig angive rækkefølgen, i hvilken computeren forsøger at finde et operativsystem<br>på de enheder, der er angivet på denne liste.                                                                                           |
|                      | <b>USB Storage Device (USB-storageenhed)</b><br>$\bullet$                                                                                                    |
|                      | CD/DVD/CD-RW-drev<br>٠                                                                                                    |
|                      | Onboard NIC (Indbygget netværkskort)                                                                                                    |
| Date/Time            | Lader dig indstille indstillinger for dato og klokkeslæt. Ændringer i systemets dato og<br>klokkeslæt træder i kraft øjeblikkeligt.                                                                                               |

#### Tabel 2. System Configuration (Systemkonfiguration)

![](_page_34_Picture_181.jpeg)

• Disabled (Deaktiveret)

![](_page_35_Picture_177.jpeg)

#### Tabel 3. Security (Sikkerhed)

![](_page_35_Picture_178.jpeg)

![](_page_36_Picture_164.jpeg)

![](_page_37_Picture_149.jpeg)

#### Tabel 4. Secure Boot

![](_page_37_Picture_150.jpeg)

#### Tabel 5. Performance (Ydelse)

![](_page_38_Picture_162.jpeg)

#### Tabel 6. Power Management (Strømstyring)

![](_page_38_Picture_163.jpeg)

![](_page_39_Picture_160.jpeg)

Independent of the Beskrivelse

Denne indstilling er som standard deaktiveret.

#### Tabel 7. POST Behavior (POST-adfærd)

![](_page_39_Picture_161.jpeg)

#### Tabel 8. Virtualization Support (Virtualiseringsunderstøttelse)

![](_page_39_Picture_162.jpeg)

![](_page_39_Picture_163.jpeg)

#### Tabel 9. Maintenance (Vedligeholdelse)

#### Tabel 10. Image Server

![](_page_40_Picture_142.jpeg)

#### Tabel 11. System Logs (Systemlogfiler)

![](_page_41_Picture_28.jpeg)

# <span id="page-42-0"></span>Fejlfinding

# Diagnosticeringsindikatorer

BEMÆRK: Diagnosticeringsindikatorer tjener kun som en indikator for status for selvtest, der blev udført ved start (Power on self test – POST). Disse indikatorer angiver ikke problemet, der fik POST-rutinen til at stoppe.

Diagnosticeringsindikatorerne findes foran på kabinettet ved siden af tænd/sluk-knappen. Disse diagnosticeringsindikatorer er kun aktive under POST-processen. De slukker så snart operativsystemet starter med at blive indlæst og er ikke længere synlig.

Systemet har nu indikatorer for pre-POST og POST for at hjælpe med nemmere og mere præcist at indkredse et muligt problem med systemet.

![](_page_42_Picture_5.jpeg)

Ø

BEMÆRK: Diagnosticeringsindikatorerne blinker, når tænd/sluk-knappen lyser mørkegult eller er slukket og vil ikke blinke når det er blåt. Dette har ingen anden betydning.

#### Mønstre for diagnosticeringsindikatorer

![](_page_42_Picture_116.jpeg)

4

![](_page_43_Picture_129.jpeg)

![](_page_44_Picture_98.jpeg)

![](_page_45_Picture_118.jpeg)

#### Tænd/sluk-knap

![](_page_46_Picture_1.jpeg)

![](_page_46_Picture_121.jpeg)

![](_page_47_Picture_127.jpeg)

• Hvis operativsystemet forsøger at starte fra en enhed (optisk drev), skal du se i System Setup (Systeminstallation) for at sikre, at startrækkefølgen er korrekt for de enheder, der er installeret på computeren.

# <span id="page-48-0"></span>Bipkoder

Hvis skærmen ikke kan vise fejl eller problemer, kan systemet udsende en serie bip under opstart. Disse bipserier, kaldes bipkoder, identificerer forskellige problemer. Forsinkelsen mellem bippene er 300 ms, forsinkelsen mellem hver bipgruppe er 3 sek og biplyden varer 300ms. Efter hvert bip og hver bipgruppe, skal BIOS registrere om brugeren trykker på tænd/sluk-knappen, hvis det er tilfældet, vil BIOS springe ud af sløfen og udføre den normale lukningsproces og strømsystem.

![](_page_48_Picture_147.jpeg)

![](_page_49_Picture_154.jpeg)

<span id="page-50-0"></span>![](_page_50_Picture_130.jpeg)

### Fejlmeddelelser

#### Adressemærke ikke fundet

Beskrivelse BIOS fandt en disksektor med fejl eller kunne ikke finde en bestemt disksektor.

Alert! Previous attempts at booting this system have failed at checkpoint [nnnn]. For help in resolving this problem, please note this checkpoint and contact Dell Technical Support. (Alarm! Tidligere forsøg på at starte systemet mislykkedes ved kontrolpunktet [nnnn]. Notér, hvis du har brug for hjælp til at løse problemet, kontrolpunktet og kontakt Dells tekniske support).

Beskrivelse The computer failed to complete the boot routine three consecutive times for the same error. Contact Dell and report the checkpoint code (nnnn) to the support technician (Computeren kunne ikke fuldføre startrutinen i tre på hinanden følgende tilfælde på grund af samme fejl. Kontakt Dell og rapportér kontrolpunktkoden (nnnn) til supportteknikeren)

#### Alarm! Der er installeret jumper til omgåelse af sikkerhed.

Beskrivelse MFG\_MODE-jumperen er indstillet og AMT Management-funktionerne er deaktiveret indtil, den er fjernet.

#### Vedhæftning svarede ikke

Beskrivelse Diskette- eller harddiskcontrolleren kan ikke sende data til det tilknyttede drev.

#### Bad command or file name (Forkert kommando eller filnavn)

Beskrivelse Kontrollér, at du har skrevet kommandoen korrekt, at du har indsat mellemrum de rigtige steder, og at du har brugt det rigtige stinavn.

#### <span id="page-51-0"></span>Dårlig fejlkorrektionskode (Eror-Correction Coe – EC) ved læsning af disk

Beskrivelse Diskette- eller harddiskcontrolleren registrerede en læsefejl, der ikke kan rettes.

#### Controller mislykkedes

Beskrivelse Harddisken eller den tilknyttede controller er defekt.

#### Data error (Datafejl)

Beskrivelse Harddisken kan ikke læse data. Kør, ved Windows-operativsystem, hjælpeprogrammet chkdsk for at kontrollere diskettens eller harddiskens filstruktur. Kør, ved alle andre operativsystemer, det relevante hjælpeprogram.

#### Decreasing available memory (Nedsætter tilgængelig hukommelse)

Beskrivelse Der kan være fejl ved et eller flere hukommelsesmoduler eller de kan være sat forkert i. Geninstaller hukommelsesmodulerne, og udskift dem eventuelt.

#### Diskette drive 0 seek failure (Diskettedrev 0-søgningsfejl)

Beskrivelse Der er muligvis et løst kabel, eller computerkonfigurationsoplysningerne stemmer ikke overens med hardwarekonfigurationen.

#### Diskette read failure (Fejl ved diskettelæsning)

Beskrivelse Disketten kan være defekt eller der kan være et løst kabel. Prøv en anden diskette, hvis indikator for adgang til drev lyser.

#### Nulstilling af disketteundersystem mislykkedes

Beskrivelse Der kan være fejl ved diskette-controlleren.

#### Fejl på Gate A20

Beskrivelse Der kan være fejl ved et eller flere hukommelsesmoduler eller de kan være sat forkert i. Geninstaller hukommelsesmodulerne, og udskift dem eventuelt.

#### General failure (Generel fejl)

Beskrivelse **Operativsystemet kan ikke udføre kommandoen**. Meddelelsen efterfølges som regel af specifikke oplysninger - f.eks., Printer out of paper (Der er ikke mere papir i printeren). Tag de nødvendige skridt for at løse problemet.

#### <span id="page-52-0"></span>Hard-disk drive configuration error (Harddiskkonfigurationsfejl)

Beskrivelse The hard drive failed initialization (Harddisken blev ikke initialiseret).

#### Hard-disk drive controller failure (Harddiskcontrollerfejl)

Beskrivelse The hard drive failed initialization (Harddisken blev ikke initialiseret).

#### Hard-disk drive failure (Harddiskfejl)

Beskrivelse The hard drive failed initialization (Harddisken blev ikke initialiseret).

#### Hard-disk drive read failure (Harddisklæsefejl)

Beskrivelse The hard drive failed initialization (Harddisken blev ikke initialiseret).

#### Invalid configuration information-please run system SETUP program (Ugyldige konfigurationsoplysninger – kør systeminstallationsprogrammet

Beskrivelse Computerkonfigurationsoplysningerne stemmer ikke overens med hardwarekonfigurationen.

#### Ugyldig hukommelseskonfiguration, udfyld DIMM1

Beskrivelse DIMM1-stik genkender ikke et hukommelsesmodul. Modulet skal sættes i igen eller installeres.

#### Keyboard failure (Tastaturfejl)

Beskrivelse Et kabel eller stik kan være løst eller der kan være fejl ved tastatur eller tastaturets-/musens controller.

#### Memory address line failure at address, read value expecting value (Hukommelsesadresselinjefejl ved adresse, læst værdi forventet værdi)

Beskrivelse Et hukommelsesmodul kan have fejl eller være sat forkert i. Geninstaller hukommelsesmodulerne, og udskift dem eventuelt.

#### Memory allocation error (Hukommelsesallokeringsfejl)

Beskrivelse Softwaren du forsøger at køre, er i konflikt med operativsystemet, et andet program eller et hjælpeprogram.

#### <span id="page-53-0"></span>Memory data line failure at address, read value expecting value (Hukommelsesdatalinjefejl ved adresse, læst værdi forventet værdi)

Beskrivelse Et hukommelsesmodul kan have fejl eller være sat forkert i. Geninstaller hukommelsesmodulerne, og udskift dem eventuelt.

#### Memory double word logic failure at address, read value expecting value (Hukommelsesdobbeltordlogikfejl ved adresse, læst værdi forventet værdi)

Beskrivelse Et hukommelsesmodul kan have fejl eller være sat forkert i. Geninstaller hukommelsesmodulerne, og udskift dem eventuelt.

#### Memory odd/even word logic failure at address, read value expecting value (Hukommelses ulige/lige-ordlogikfejl ved adresse, læst værdi forventet værdi)

Beskrivelse Der kan være fejl ved et hukommelsesmodul eller det kan være sat forkert i. Geninstaller hukommelsesmodulerne, og udskift dem eventuelt.

#### Memory write/read failure at address, read value expecting value (Hukommelseslæse/ skrivefejl ved adresse, læst værdi forventet værd)

Beskrivelse Et hukommelsesmodul kan have fejl eller være sat forkert i. Geninstaller hukommelsesmodulerne, og udskift dem eventuelt.

#### Memory size in cmos invalid (Hukommelsesstørrelse i cmos forkert)

Beskrivelse Hukommelsesmængden registreret i computerkonfigurationen, svarer ikke til computerens installeret i computeren.

#### Hukommelsestest afsluttet ved tastetryk

Beskrivelse Et tastetryk afsluttede hukommelsestesten.

#### No boot device available (Ingen startenhed til stede)

Beskrivelse Computeren kan ikke finde diskettedrev eller harddisk.

No boot sector on hard-disk drive (Ingen startsektor på harddiskdrevet)

Beskrivelse Computerens konfigurationsoplysninger i System Setup (Systeminstallation) kan være forkert.

#### No timer tick interrupt (Ingen timertaktslagsafbrydelse)

Beskrivelse En chip på bundkortet fungerer muligvis ikke korrekt.

#### <span id="page-54-0"></span>Non-system disk or disk error (Ikke-systemdiskfejl eller diskfejl)

Beskrivelse Disketten i A-drevet har ikke installeret et operativsystem, der kan startes fra. Enten udskift disketten med et, der har et operativsystem, der kan startes fra eller fjern disketten fra a-drevet og genstart computeren.

#### Not a boot diskette (Ikke en startdiskette)

Beskrivelse Operativsystemet prøver at starte fra en diskette, der ikke har installeret et operativsystem, der kan startes fra. Indsæt en diskette, der kan startes fra.

#### Plug and play-konfigurationsfejl

Beskrivelse Der opstod en fejl under forsøg på at konfigurere et eller flere kort.

#### Læsefejl

Beskrivelse Operativsystemet kan ikke læse fra diskettedrev eller harddisk, computeren kan ikke finde en bestemt sektor på disken eller den ønskede sektor er defekt.

#### Den ønskede sektor blev ikke fundet

Beskrivelse Operativsystemet kan ikke læse fra diskettedrev eller harddisk, computeren kan ikke finde en bestemt sektor på disken eller den ønskede sektor er defekt.

#### Nulstilling mislykkedes

Beskrivelse Handlingen disknulstilling mislykkedes.

#### Sector not found (Sektor ikke fundet)

Beskrivelse Operativsystemet kan ikke finde en sektor på disketten eller harddisken.

#### Seek error (Søgefejl)

Beskrivelse **Operativsystemet kan ikke finde et bestemt spor på disketten eller harddisken.** 

#### Fejl ved lukning

Beskrivelse En chip på bundkortet fungerer muligvis ikke korrekt.

#### Klokkeslætur stoppet

Beskrivelse Batteriet kan være dødt.

#### <span id="page-55-0"></span>Time-of-day not set-please run the System Setup program (Klokkeslæt ikke indstillet – Kør systeminstallationsprogrammet)

Beskrivelse Det klokkeslæt eller den dato, der er gemt i System Setup (Systeminstallation), stemmer ikke overens med systemuret.

#### Timer chip counter 2 failed (Fejl i timerchiptæller 2)

Beskrivelse En chip på bundkortet fungerer muligvis ikke korrekt.

#### Uventet afbrydelse i beskyttet tilstand

Beskrivelse Tastaturcontrolleren fungerer muligvis ikke korrekt, eller et hukommelsesmodul sidder muligvis løst.

#### ADVARSEL! Dells Disk Monitoring System har registreret at drev [0/1] på deton [primære/ sekundære] EIDE-controller virker uden for normalle specifikationer. Det anbefales øjeblikkeligt at sikkerhedskopiere dine data og udskifte harddisken ved at ringe til din supportafdeling eller Dell.

![](_page_55_Picture_109.jpeg)

Beskrivelse Diskettedrevet kan ikke læse disken. Indsæt en diskette i drevet og prøv igen.

# <span id="page-56-0"></span>Specifikationer

# **Specifikation**

U

BEMÆRK: Udvalget kan variere afhængigt af region. Du kan finde yderligere oplysninger om computerens

konfiguration ved at klikke på Start (eller Start i Windows XP) Hjælp og support og vælge at få vist oplysninger om computeren.

![](_page_56_Picture_144.jpeg)

Videotype

#### Integreret **Integreret** Integreted Integreted Integreted Integreted Integreted Integreted Integreted Integreted Integreted Integreted Integreted Integreted Integreted Integreted Integreted Integreted Integreted Integreted

- Diskret AMD Radeon HD 6350
	- AMD Radeon HD 6450

![](_page_57_Picture_134.jpeg)

![](_page_58_Picture_142.jpeg)

![](_page_58_Picture_143.jpeg)

variere afhængigt af det valgte grafikkort.

#### **Bundkortstik**

![](_page_59_Picture_142.jpeg)

#### Knapper og indikatorer

Computerens forside:

![](_page_59_Picture_143.jpeg)

computeren) og til stikkontakten.

Ø

BEMÆRK: Du kan teste strømsystemets helbredstilstand ved at trykke på testknappen. Når systemets strømforsyningsspænding er indenfor specifikationerne, lyser indikatoren for selvtest. Hvis indikatoren ikke lyser, kan strømforsyningen være defekt. Der skal være tilsluttet vekselstrøm under testen.

![](_page_60_Picture_190.jpeg)

![](_page_60_Picture_4.jpeg)

BEMÆRK: Varmeafgivelsen er beregnet ud fra strømforsyningens effektopgivelse.

![](_page_60_Picture_191.jpeg)

Miljø Temperaturområde:

![](_page_60_Picture_192.jpeg)

# 6

# <span id="page-62-0"></span>Kontakt Dell

# Kontakt Dell

![](_page_62_Picture_3.jpeg)

BEMÆRK: Hvis du ikke har en aktiv internetforbindelse, kan du finde kontaktoplysninger på købskvitteringen, pakkeslippen, fakturaen eller i Dells produktkatalog.

Dell giver flere muligheder for online- og telefonbaseret support og service. Tilgængeligheden varierer for de enkelte lande og produkter, og nogle tjenester findes muligvis ikke i dit område. Sådan kontakter du Dell omkring salg, teknisk support eller kundeservice:

#### 1. Besøg dell.com/support

- 2. Vælg supportkategori.
- 3. Kontrollér dit land eller område i Vælg et land/område i rullemenuen øverst på siden.
- 4. Vælg det relevante service- eller supportlink alt afhængigt af, hvad du har brug for.